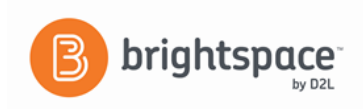

## How to Navigate Brightspace Learning Environment

After you log in to Panther Central, click on Brightspace. The Brightspace landing page has your current courses displayed under the My Courses title and News over to the right.

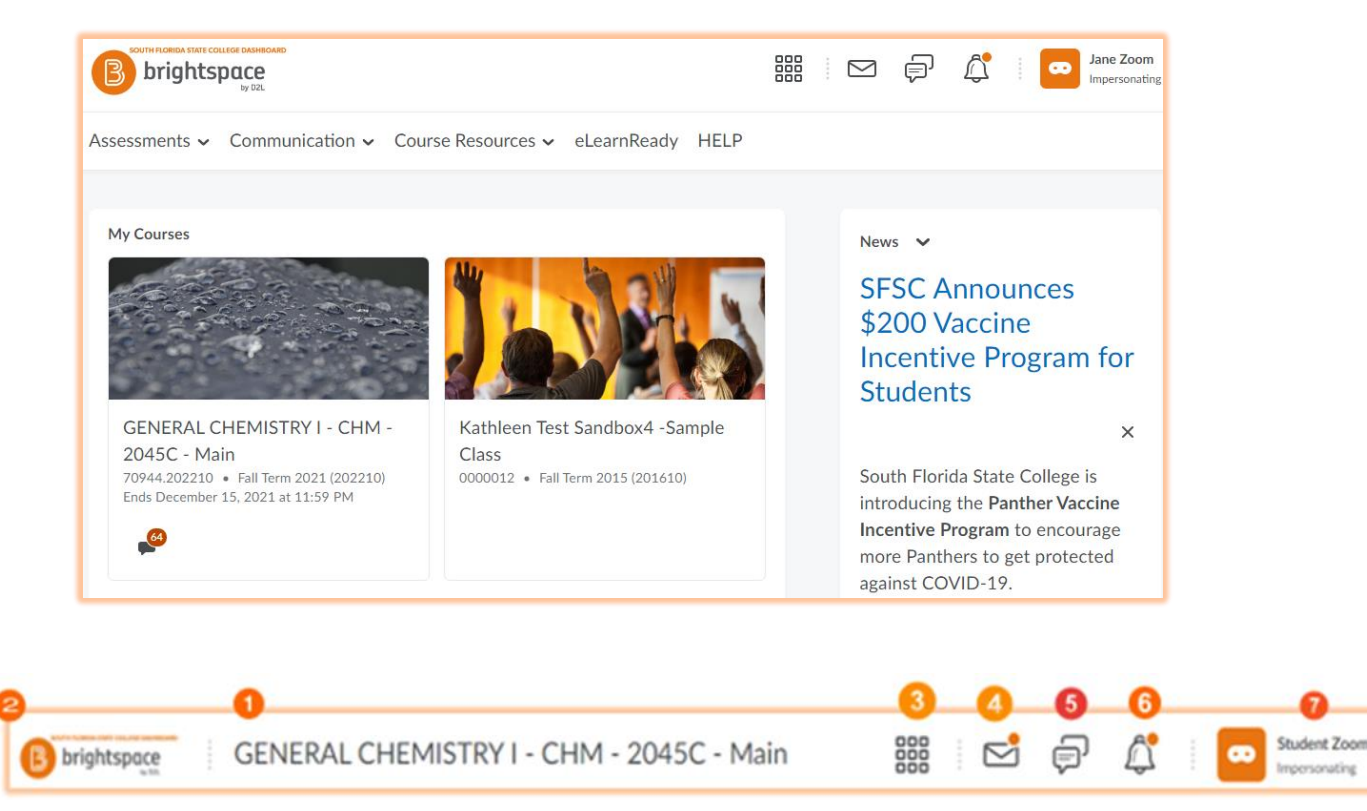

## **The Main Navigation Bar**

- 1. **Minibar** The minibar is always visible and helps you navigate Brightspace Learning Environment.
- 2. **My Home** Returns you to the main homepage. You can usually find important information from SFSC in the News area on the homepage.
- 3. **Course Selector** Use the course selector to access your courses. For easy access, you can pin your courses to the top of the list.
- 4. **Messages** Notifies you about unread mail and instant messages from instructors and other students. You will see a red dot if there are new emails
- 5. **Subscriptions** Notifies you about new subscribed discussion forums, topics, and threads. You will see a red dot if there are any new posts.
- 6. **Updates Alert**  Notifies you about new and updated announcements, due dates and end dates, and grades. The red dot indicates a new update.
- 7. **User Settings** Allows you to make changes to your notifications, account settings, and log out.

## **To access your Course homepage, click on a course tile.**

1. This will bring you to your course homepage.

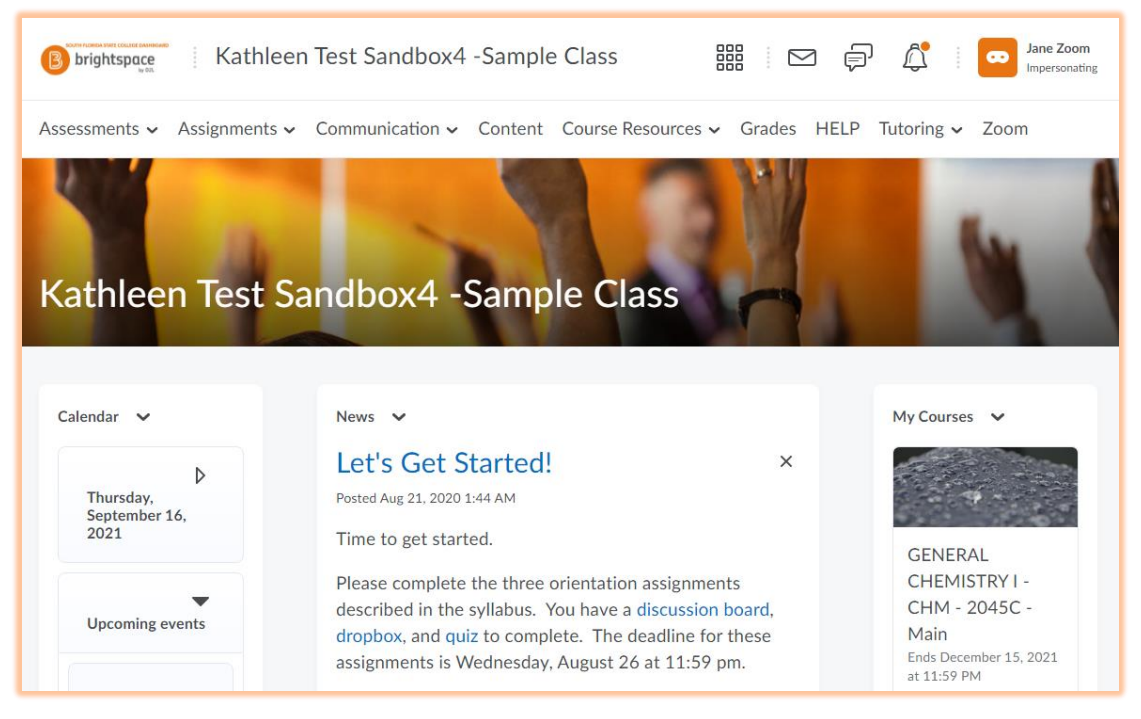

- 2. Each Course homepage is set up the same for easy navigation.
- 3. The News tool is located in the middle column, the Calendar on the left and My Courses to the right.
- 4. The course navigation bar includes all the elements of your course.
	- From the **Assessments** drop-down menu, you can access:
		- o **Checklists** Your instructor may use this tool, which lists the activities students should complete throughout the course.
		- o **Quizzes** This allows online quizzing, quiz scoring, etc.
		- o **Surveys** Your instructor may use this tool to conduct course surveys. This tool may also be used by SFSC to conduct anonymous end of course "Student Evaluation of Instruction".
	- From the **Assignments** drop-down menu, you can access:
		- o **Discussions** An area to communicate with instructor and students in your class online for case studies, critical thinking questions, etc.
		- o **Dropbox** Allows students to submit assignments electronically to instructors.
	- From the **Communications** drop-down menu, you can access:
		- o **Chat** Your instructor may use this tool for online asynchronous chats.
		- o **Classlist** Email and instant messaging features are available in this tool. You may view all students and instructor(s) in your class and communicate with them from the list.
		- o **Email** Similar to Gmail or other web-based email; must know the email address of the person you wish to email if they are not on one of your classlists.
	- **Content** The main resource area of your course, which may include syllabus, PowerPoints, web links, activities, etc.
	- **Grades** An electronic record of your course assignment or assessment scores.

For instructions on using the course tools, please see the tools specific guide located at the link below. [Current Student/Distance Learning/Brightspace Tutorials](http://www.southflorida.edu/current-students/distance-learning/panther-central-panther-den-new-user)